# myCompass Tool Guide for Financial Aid Professionals

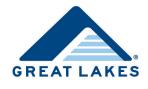

# **Table of Contents**

# Introduction

myCompass provides easy access to borrower account information and an intuitive format that allows you to quickly find the information you need. This guide is divided into sections covering the panels and overlays that provide the information you need as you research/audit accounts.

**Note:** Your access to myCompass is limited to view-only; you cannot make updates to customer accounts. For more information about this tool, refer to *myCompass Overview for Financial Aid Professionals*, available on Support Central in the Servicing Information Support section.

# Navigating myCompass

After logging into myCompass, select External in the Search for a Customer drop-down list.

| External          | ~ |  |
|-------------------|---|--|
| 999999999         |   |  |
| SSN O Customer ID |   |  |

Figure 1. Example of External selected in the Search for a Customer drop-down list

Once you access the borrower's account, data displays in the following panels.

- **Demographics:** This panel provides information such as address, phone number, email address, SSN, etc. Refer to the <u>The Demographics Panel</u> section for additional information.
- Serviced Accounts: This panel provides a summary of accounts serviced, and then individual summaries for each account serviced. Refer to the The Serviced Accounts Panel section for additional information.

In addition, a variety of overlays containing specialized information are accessed via the Actions panel.

|                              |                                |          |      |        |           |                                       |                   |                 | ✓ EXTERNAL USER                       |
|------------------------------|--------------------------------|----------|------|--------|-----------|---------------------------------------|-------------------|-----------------|---------------------------------------|
| 🧿 myCompass 🗮 ૧              | Change Account                 |          |      |        |           | INAL USER<br>SN: 999-99-9999 - 👔      |                   | Ê               | External User                         |
| JOHN J. BORROWER 999-99-9999 | 00000000)                      |          |      |        |           |                                       |                   |                 | SCRATCH PAD                           |
| JOHN J BORROWER              | Demographic                    | s Panel  |      |        |           |                                       |                   |                 | Add your comments, notes or thoughts. |
| Address =                    |                                |          |      | Phone  | & Emai    | · · · · · · · · · · · · · · · · · · · |                   |                 | ✿ ACTIONS                             |
| 1234 MAIN STREET             |                                |          |      | Pri    | ~         | (555) 555-5555                        | Ext               | Consent<br>N/A  | Actions > Account Info                |
| Second Address Line          |                                |          |      | Alt    | ~         | Phone                                 | Ext               | N/A             | Search for a task                     |
| MADISON<br>NE - NEBRASKA     |                                | ~        |      | •      | -         | Phone                                 | Ext               |                 | Employer Inquiry                      |
| 55555                        | L                              | -        |      | jbo    | rrower@   | nomail.com                            |                   |                 | Beference Inquiry                     |
| inguage: ® English           | -                              |          |      |        |           |                                       |                   |                 | Status History                        |
|                              | N COMMUNITY COLLEGE (01258600) |          | Com  | munica | tion Pret | ferences                              |                   |                 | Interest Rate History                 |
| <u></u>                      |                                |          | Sall |        |           |                                       |                   |                 | Interest Capitalization/Accrual       |
| Original Demo                |                                |          |      |        |           |                                       |                   | Reset All   Sav | •                                     |
| ERVICED ACCOUNTS (1)         |                                |          |      | 1      |           |                                       |                   |                 |                                       |
| Summary                      | Serviced Accou                 | ints Pan | iel  | Payr   | nents     |                                       |                   |                 |                                       |
| Present Total Balance:       | \$5,037.36                     |          |      | Payr   | nent Too  | 21                                    |                   |                 | _                                     |
| Present Amounts Due:         | \$42.27                        |          |      |        |           | tions ('93)                           |                   |                 |                                       |
| Past Due Amounts:            | \$0.00                         |          |      |        | ost HERA  |                                       |                   | POST            |                                       |
| Regular Monthly Payments:    | \$42.27                        |          |      |        |           | anner   <u>Status History</u>         |                   |                 |                                       |
| Auto Pay:                    | Not Enrolled                   |          |      | Repay  | ment Pla  | ans   Deferment   Fort                | earance   Enrollm | 202             |                                       |
| Total Principal Paid:        | \$0.00                         |          |      |        |           |                                       |                   |                 |                                       |
| Total Interest Paid:         | \$170.37                       |          |      |        |           |                                       |                   |                 |                                       |

Figure 2. Example of a borrower's account, identifying the Demographics and Serviced Accounts panels with the Actions panel highlighted

### **Helpful Hints**

myCompass uses hyperlinks to navigate from place to place.

| In School = 000004   |              |     |
|----------------------|--------------|-----|
| Payment Reference #: | 000000000000 | _   |
|                      | PSD - Histo  | ory |

Figure 3. Example of a hyperlink in myCompass

myCompass also provides additional information through the use of dotted underlines to signify hover text and drill-down arrows to display details.

| * Hide Loans |       |        |                |                |                             |         |                 |                |   |
|--------------|-------|--------|----------------|----------------|-----------------------------|---------|-----------------|----------------|---|
| Disb Date    | Token | Status | Type           | Curr Principal | Curr Balance (Includes Int) | Curr IR | Curr IR<br>Type | Related Person |   |
| 02/01/2012   | 424   |        | aid by Payment | \$0.00         | \$0.00                      | 3.150%  | E               | N/A N/A        | • |
| 10/05/2015   | 432   | IN HT  | Sub            | \$5,000.00     | \$5,000.00                  | 4.290%  | E               | N/A N/A        | • |
| 01/19/2016   | 433   | IN HT  | Sub            | \$500.00       | \$500.00                    | 4.290%  | E               | N/A N/A        | • |
| 01/19/2016   | 434   | IN HT  | Unsub          | \$3,500.00     | \$3,914.03                  | 4.290%  | E               | N/A N/A        | • |

Figure 4. Example of displayed hover text and drill-down arrows in myCompass

# **The Demographics Panel**

The Demographics panel contains a variety of information, including the following.

- Account holder's date of birth
- Account holder's SSN
- Communication preferences
- Contact information
- Most recently attended school

| Name<br>JOHN BORROWER      |   |      |          |         |                |     |         |
|----------------------------|---|------|----------|---------|----------------|-----|---------|
| Address =                  |   |      | hone &   | L Emai  | i              |     | Consent |
| 1234 MAIN STREET           |   |      | Pri      | -       | (555) 555-5555 | Ext | Revoke  |
|                            |   |      | Alt      | -       | (555) 555-5551 | Ext | Revoke  |
| MADISON                    | 1 | 12   | 2        | +       |                | Ext |         |
| WISCONSIN - WI             | w |      | jbori    | rower   | @nomail.com    |     |         |
| guage: 🛞 English 🔘 Spanish |   |      |          |         |                |     |         |
| ichool:                    |   | Comm | unicatio | on Pref | erences        |     |         |

*Figure 5. Example of the Demographics panel* 

### **Identifying Special Needs**

Special needs are identified in the Serviced Accounts panel.

| SERVICED ACCOUNTS (1)                                                                          |                |              |
|------------------------------------------------------------------------------------------------|----------------|--------------|
| Borrower has alternative format LARGE PRINT.<br>Warm transfer to Alternative Format team at ex |                |              |
| Summary                                                                                        | _              | Payments     |
| Present Total Balance:                                                                         | \$22,341.14    | Payment Tool |
| Present Amounts Due:                                                                           | N/A            |              |
| Past Due Amounts:                                                                              | \$0.00         |              |
| Regular Monthly Payments:                                                                      | N/A            |              |
| Auto Pay:                                                                                      | Active \$50.00 |              |
| Total Principal Paid:                                                                          | \$0.00         |              |
| Total Interest Paid:                                                                           | \$0.00         |              |

Figure 6. Example of the Serviced Accounts panel, identifying a special need

### **Identifying Communication Preferences**

Click <u>Communication Preferences</u> in the Demographics panel to access the Communication Preferences for [Borrower Name] overlay and identify specific communication preferences (e.g., consent to receive electronic correspondence).

#### myCompass Tool Guide for Financial Aid Professionals

|                                                                                                    | Text Alerts                                   | Alternative Format Preference                                                                        | Automated Contact Preference                                                       |
|----------------------------------------------------------------------------------------------------|-----------------------------------------------|----------------------------------------------------------------------------------------------------|------------------------------------------------------------------------------------|
| Automated Contact Preferer                                                                                     | nce is unrelated                              | d to, and does not impact any sett                                                                   | ings under other Communication Preferences tabs.                                   |
| - Global Email Preference R                                                                                    | equest (Read (                                | Only)                                                                                                |                                                                                    |
| Customer requests to sto                                                                                       | p email comm                                  | unications.                                                                                          |                                                                                    |
| Billing Statement Commur                                                                                       | vication (Read                                | () ()                                                                                                |                                                                                    |
|                                                                                                    |                                               | ike to receive their Billing Stateme                                                                 | ents.                                                                              |
|                                                                                                    |                                               | m know when their Billing Stateme                                                                    |                                                                                    |
|                                                                                                    |                                               | neir Billing Statement is ready.)                                                                    | ent is ready to view online.)                                                      |
|                                                                                                    |                                               |                                                                                                    |                                                                                    |
| De la companya de la companya de la companya de la companya de la companya de la companya de la companya de la | (0-10-1)                                      |                                                                                                    |                                                                                    |
| Regulatory Communication                                                                                       |                                               | ants and delinguancy nations. The                                                                    | e customer must select how they want to receive                                    |
|                                                                                                    | I C. Lax Statem                               | ents and delinquency notices. The                                                                    | e customer must select now they want to receive                                    |
|                                                                                                    | d provide con                                 | sent for electronic communication                                                                    | by accessing the account online.                                                   |
|                                                                                                    | nd provide con                                |                                                                                                    |                                                                                    |
| regulatory communication ar                                                                                    | nd provide con                                |                                                                                                    | n by accessing the account online.<br>ve regulatory communications electronically. |
| regulatory communication ar                                                                                    |                                               | Customer consents to receiv                                                                          |                                                                                    |
| regulatory communication ar<br>Electronic Paper<br>Other Recommended Ema                                       | il Communica                                  | Customer consents to receiv                                                                          | ve regulatory communications electronically.                                       |
| regulatory communication ar<br>Electronic Paper<br>Other Recommended Ema<br>The customer can choose oth        | il Communica                                  | Customer consents to receive<br>tion (Read Only)<br>ded email communication by acce                  | ve regulatory communications electronically.                                       |
| regulatory communication ar<br>Electronic Paper<br>Other Recommended Ema                                       | il Communica<br>her recomment<br>and maybe sa | Customer consents to receiv<br>tion (Read Only)<br>ded email communication by acce<br>we some money. | ve regulatory communications electronically.                                       |

Figure 7. Example of the Communication Preferences for [Borrower Name] overlay, identifying a preference for electronic communication

# **The Serviced Accounts Panel**

The Serviced Accounts panel provides an overall summary of all accounts serviced and account-specific summaries for each account serviced.

| Summary                                                                                                    |                                                                                                    | Payments                                                                                                    |                                                             |  |  |  |
|----------------------------------------------------------------------------------------------------|----------------------------------------------------------------------------------------------------|----------------------------------------------------------------------------------------------------|-------------------------------------------------------------|--|--|--|
| esent Total Balance:                                                                                                    | \$99,258.27                                                                                                    | Summary of All Serviced Accounts                                                                                                 |                                                             |  |  |  |
| esent Amounts Due:                                                                                                    | Mounts Due: N/A<br>Amounts: \$0.00<br>Konthly Payments: N/A<br>Pay: Deactivated as of 10/19/2015<br>cipal Paid: \$2,437.36       | Program Options ('93)                                                                                                    | -                                                           |  |  |  |
| t Due Amounts:                                                                                                    |                                                                                                    | Pre/Post HERA:                                                                                                    | POST                                                        |  |  |  |
| ular Monthly Payments:                                                                                                    |                                                                                                    | Repayment Planner   Status History                                                                                               |                                                             |  |  |  |
| Auto Pay:                                                                                                    | Deactivated as of 10/19/2015                                                                                                    | Repayment Plans   Deferment   Forbearance   Enrolli                                                                              | nent                                                        |  |  |  |
| tal Principal Paid:                                                                                                    | \$2,437.36                                                                                                    |                                                                                                    |                                                             |  |  |  |
| tal Interest Paid:                                                                                                    | \$1,130.63                                                                                                    |                                                                                                    |                                                             |  |  |  |
| . DEPARTMENT OF EDUCATION                                                                                                    | 888888) 🔗                                                                                                    | Account-Specific Summary                                                                                                    | Direct Parent PLI                                           |  |  |  |
|                                                                                                    |                                                                                                    | Account-Specific Summary                                                                                                    | Direct Parent PLL                                           |  |  |  |
| east Half Time Study Defermer                                                                                                    | 10N(88888) Ø<br>ment + 000006                                                                                                    | · · · · · · · · · · · · · · · · · · ·                                                                                            | Direct Parent PLL                                           |  |  |  |
| east Half Time Study Defermer                                                                                                    |                                                                                                    | Payment Summary 🔗                                                                                                    |                                                             |  |  |  |
| east Half Time Study Defermer                                                                                                    | tt > 000006<br>05/29/2016 - 12/21/2021<br>\$4,170.00/ → <u>\$3,902.84</u>                                                        | Payment Summary 🧭                                                                                                    | N/A                                                         |  |  |  |
| ceast Half Time Study Defermen<br>Status date(s):<br>Drig/Current Balances:<br>Suarantor:                                                        | tt * 000006<br>05/29/2016 - 12/21/2021<br>\$4,170.00/ * <u>\$3,902.84</u><br>US DEPARTMENT OF EDUCATION (581)                    | Payment Summary Ø<br>Present Amount Due:<br>Past Due Amount:                                                                     | N/A<br>\$0.00                                               |  |  |  |
| Least Half Time Study Defermer<br>Status date(s):<br>Drig/Current Balances:<br>Suarantor:<br>Cosigner:                                           | tt > 000006<br>05/29/2016 - 12/21/2021<br>\$4,170.00/ → <u>\$3,902.84</u>                                                        | Payment Summary Ø<br>Present Amount Due:<br>Past Due Amount:<br>Regular Monthly Payment.                                         | \$0.00<br>N/A                                               |  |  |  |
| cast Half Time Study Defermer<br>Status date(s):<br>Drig/Current Balances:<br>Suarantor:<br>Cosigner:                                            | tt * 000006<br>05/29/2016 - 12/21/2021<br>\$4,170.00/ * <u>\$3,902.84</u><br>US DEPARTMENT OF EDUCATION (581)<br>JILL E_COBIGNER | Payment Summary 🧿                                                                                                    | N/A<br>\$0.00<br>N/A<br>N/A                                 |  |  |  |
| S. DEPARTMENT OF EDUCATION<br>Least Half Time Study Defermer<br>Status date(s):<br>Orig/Current Balances:<br>Guarantor:<br>Cosigner:<br>Student: | tt * 000006<br>05/29/2016 - 12/21/2021<br>\$4,170.00/ * <u>\$3,902.84</u><br>US DEPARTMENT OF EDUCATION (581)<br>JILL E_COBIGNER | Payment Summary 🧿<br>Present Amount Due:<br>Past Due Amount:<br>Regular Monthly Payment:<br>Next Due Date:<br>Auto Pay Withdraw: | N/A<br>\$0.00<br>N/A<br>N/A<br>Deactivated as of 10/19/2015 |  |  |  |

Figure 8. Example of the Serviced Accounts panel, identifying an overall summary and an account-specific summary

Clicking underlined links or drill-down arrows displays a variety of additional information pertaining to repayment options and status history or items connected to the account itself.

| 5. DEPARTMENT OF EDUCATION (8888  | 88) 🛷                            |                          | Direct Parent PLU            |
|-----------------------------------|----------------------------------|--------------------------|------------------------------|
| Least Half Time Study Deferment 🔸 | 000006                           | Payment Summary 🔗        |                              |
| Status date(s):                   | 05/29/2016 - 12/21/2021          | Present Amount Due:      | N/A                          |
| Orig/Current Balances:            | \$4,170.00/ \$3,903.52           | Past Due Amount:         | \$0.00                       |
| Balance Details                   |                                  | Regular Monthly Payment: | N/A                          |
|                                   |                                  | Next Due Date:           | N/A                          |
| Principal:                        | \$3,135.87                       | Auto Pay Withdraw:       | Deactivated as of 10/19/2015 |
| Total Principal Paid:             | \$1,337.36                       | Payment Schedule:        | FIX closed 10/06/2015        |
| Accrued Interest:                 | \$767.65                         | Max Payoff Date:         | 12/28/2024                   |
| Total Interest Paid:              | \$981.44                         | No Upcoming Payments     | ØPayment History             |
| Late Fees:                        | \$0.00                           |                          |                              |
| Interest Accrued Per Diem:        | \$0.68                           |                          |                              |
| Capitalized Interest Amount:      | \$303.23                         |                          |                              |
| Guarantor:                        | US DEPARTMENT OF EDUCATION (581) |                          |                              |
| Cosigner:                         | JILL E. COSIGNER                 |                          |                              |
| Student:                          | JAMAL E. STUDENT                 |                          |                              |

Figure 9. Example of an account-specific summary, identifying the Current Balance drill-down arrow and the Show Loans link

### **Identifying Disbursement Details**

Access disbursement details by completing the following.

1. Click <u>Show Loans</u> (Figure 9).

The loan(s) associated to a specific account displays.

| Hide Loans |       |             |                      |                 |                             |         |                 |                                              |   |
|------------|-------|-------------|----------------------|-----------------|-----------------------------|---------|-----------------|----------------------------------------------|---|
| Disb Date  | Token | Status      | Туре                 | Curr Principal  | Curr Balance (Includes Int) | Curr IR | Curr IR<br>Type | Related Person                               |   |
| 08/27/2012 | 425   | DE PPSE     | Parent               | \$10,935.00     | \$16,022.03                 | 7.900%  | E               | JILL E. COSIGNER (C)<br>JAMAL E. STUDENT (S) | • |
| 09/03/2013 | 427   | DE PPSE Sta | udent Enrollment Def | erment 2,212.00 | \$16,048.39                 | 6.410%  | E.              | JILL E. COSIGNER (C)<br>JAMAL E. STUDENT (S) | ٠ |
| 08/29/2014 | 429   | DE PPSE     | Parent               | \$21,744.00     | \$27,926.31                 | 7.210%  | E.              | JILL E. COSIGNER (C)<br>JAMAL E. STUDENT (S) | • |
| 08/30/2015 | 431   | DE HT       | Parent               | \$21,600.00     | \$25,977.50                 | 6.840%  | E               | N/A JAMAL E. STUDENT (S)                     | • |

Figure 10. Example of hover text and information displayed after clicking <u>Show Loans</u>, and identifying the drill-down arrow associated to a specific loan

2. Click the drill-down arrow associated to a specific loan.

The disbursement(s) related to the loan displays.

| Disb Date                  | Token | Status   | Туре   | Curr Principal | Curr Balance (Includes Int) | Curr IR | Curr IR<br>Type | Related Person                               |  |
|----------------------------|-------|----------|--------|----------------|-----------------------------|---------|-----------------|----------------------------------------------|--|
| 18/27/2012                 | 425   | DE PPSE  | Parent | \$10,935.00    | \$16,022.03                 | 7.900%  | F               | JILL E. COSIGNER (C)<br>JAMAL E. STUDENT (S) |  |
| Period: 08/29/             |       | 013      |        |                |                             |         |                 |                                              |  |
| Date                       |       | Disb Ar  | nount  | Check Amount   | Refund Date                 |         | Refund Amt      | Adjusted Disb Amt                            |  |
| 08/27/2                    | 012   | \$5,468. | 00     | \$5,250.00     |                             |         | \$0.00          | \$5,250.00                                   |  |
| 01/23/2                    | )13   | \$5,467. | 00     | \$5,249.00     |                             |         | \$0.00          | \$5,249.00                                   |  |
| Origination     Disburseme |       |          |        |                |                             |         |                 |                                              |  |
| 9/03/2013                  | 427   | DE PPSE  | Parent | \$12,212.00    | \$16,048.39                 | 6.410%  | E.              | JILL E. COSIGNER (C)<br>JAMAL E. STUDENT (S) |  |
| 8/29/2014                  | 429   | DE PPSE  | Parent | \$21,744.00    | \$27,926.31                 | 7.210%  | E.              | JILL E. COSIGNER (C)<br>JAMAL E. STUDENT (S) |  |
| 8/30/2015                  | 431   | DE HT    | Parent | \$21,600.00    | \$25.977.50                 | 6.840%  | F               | N/A JAMAL E. STUDENT (S)                     |  |

Figure 11. Example of the disbursement list related to a specific loan

- 3. Click <u>Origination Details</u> to view the award ID, the loan application date, the lenders involved, etc.
- 4. Click <u>Disbursement Details</u> to view fees, amounts, and dates related to adjustments and cancelations, and the estimated final disbursement date.

| Hide Loans          |                |          |                 |                       |                             |         |                 |                                              |
|---------------------|----------------|----------|-----------------|-----------------------|-----------------------------|---------|-----------------|----------------------------------------------|
| sb Date             | Token          | Status   | Туре            | Curr Principal        | Curr Balance (includes int) | Curr IR | Curr IR<br>Type | Related Person                               |
| /27/2012            | 425            | DE PPSE  | Parent          | \$10,935.00           | \$16,022.03                 | 7.900%  | F               | JILL E. COSIGNER (C)<br>JAMAL E. STUDENT (S) |
| Period: 08/29/2     | 2012 - 05/15/2 | 013      |                 |                       |                             |         |                 |                                              |
| Disburseme          | ents           |          |                 |                       |                             |         |                 |                                              |
| Date                |                | Disb A   | nount           | Check Amount          | Refund Date                 |         | Refund Amt      | Adjusted Disb Amt                            |
| 08/27/20            | 112            | \$5,468. | 00              | \$5,250.00            |                             |         | \$0.00          | \$5,250.00                                   |
| 01/23/20            | 13             | \$5,467  | 00              | \$5,249.00            |                             |         | \$0.00          | \$5,249.00                                   |
| • Origination       | Details        |          |                 |                       |                             |         |                 |                                              |
| Amount Born         | owed:          |          |                 | \$10,935.00           | School:                     |         | МА              | ADISON UNIVERSITY (11111111)                 |
| Orig Lender:        |                | ι        | J.S. DEPARTMENT | OF EDUCATION (888882) | Loan Application Date:      |         |                 | 08/28/2012                                   |
| Current Lend        | er:            | l        | J.S. DEPARTMENT | OF EDUCATION (888888) | External Award ID:          |         |                 | 000000000000000000000000000000000000000      |
| Previous Lend       | der:           | L        | J.S. DEPARTMENT | OF EDUCATION (888882) | Put (Anticipated Date):     |         |                 | No                                           |
| * <u>Disburseme</u> | nt Details     |          |                 |                       |                             |         |                 |                                              |
| Adjustment A        | mount          |          |                 | \$0.00                | Adjustment Amount Date:     |         |                 | N/A                                          |
| Cancel Amou         | nt:            |          |                 | \$0.00                | Cancel Amount Date:         |         |                 | N/A                                          |
| FDF/Rebate F        | ee:            |          |                 | \$0.00                | Est. Final Disb Date:       |         |                 | 01/23/2013                                   |
| Origination F       | ee:            |          |                 | \$436.00              |                             |         |                 |                                              |

Figure 12. Example of origination and disbursement details

### **Viewing Optional Repayment Plan Estimates**

By clicking <u>Repayment Plans</u> in the Program Options ('93) section of the Serviced Accounts panel, the Repayment Planner: Plans overlay displays.

| SERVICED ACCOUNTS (1)     |              |                                                      |
|---------------------------|--------------|------------------------------------------------------|
| Summary                   |              | Payments                                             |
| Present Total Balance:    | \$5,037.36   | Payment Tool                                         |
| Present Amounts Due:      | \$42.27      | Program Options ('93)                                |
| Past Due Amounts:         | \$0.00       | Pre/Post HERA: POST                                  |
| Regular Monthly Payments: | \$42.27      | Repayment Planner   Status History                   |
| 🖉 Auto Pay:               | Not Enrolled | Repayment Plans Deferment   Eorbearance   Enrollment |
| Total Principal Paid:     | \$0.00       |                                                      |
| Total Interest Paid:      | \$170.37     |                                                      |
|                           |              |                                                      |

Figure 13. Example of the Program Options ('93) section, identifying the Repayment Plans hyperlink

After accessing the Repayment Planner: Plans overlay, scroll down to the Plan Details section to view monthly payment estimates under the following standard repayment plan options (Figure 14).

- Level
- Graduated
- Extended Level
- Extended Graduated

| MENT PLANNER: PLANS                                              |                                            |                                                        |                      |                            |            |
|------------------------------------------------------------------|--------------------------------------------|--------------------------------------------------------|----------------------|----------------------------|------------|
| e caller cannot authorize repayn<br>quest form on the next page. | nent plan changes. You can re              | view estimates and to                                  | atals here and       | og the discussion          | or send an |
| n Details                                                        |                                            |                                                        |                      |                            |            |
| ndard Repayment Plan Optio                                       | ons                                        |                                                        |                      |                            |            |
| S. DEPARTMENT OF EDUCA                                           | TION (888888)   DIRECT                     | PARENT PLUS 1 \$3                                      | 31.991.30            | N FORBEARAN                | CE         |
| NTIL 06/30/2028   IN DEFE                                        |                                            |                                                        | 1,991.30   1         | IN TORBLARAN               |            |
| vei                                                              |                                            |                                                        |                      |                            |            |
|                                                                  |                                            |                                                        |                      |                            |            |
| ) Not in repayment. Repayment                                    | plan change can be requested               | d closer to repayment                                  | <u>t</u> .           |                            |            |
| ) Not in repayment. Repayment                                    | plan change can be requested               | d <u>closer to repaymen</u>                            | t.<br>Interest       | Total to Repay             | ,          |
| _                                                                |                                            |                                                        | •                    | Total to Repay<br>\$69,068 | terms 🕨    |
| Deption (?)<br>Level<br>(pending plan)                           | Monthly Payment                            | Time to Repay<br>9 yrs 9 mos                           | Interest             | 220100000                  | 20         |
| Dption ?                                                         | Monthly Payment<br>\$591<br>\$420 starting | Time to Repay<br>9 yrs 9 mos<br>04/2038<br>9 yrs 9 mos | Interest<br>\$21,011 | \$69,068                   | terms 🕨    |

Figure 14. Example of the Repayment Planner: Plans overlay detailing standard repayment plan options and identifying the scroll bar

**Note:** If a borrower is on an income-driven repayment plan, the Plan Details section defaults to display income-driven repayment plan options. Click <u>Get Standard Plan Estimates</u> in the Change Summary section to view standard repayment plan options.

| quest form on the next page.     |                       |                            |
|----------------------------------|-----------------------|----------------------------|
| Information for Plan Eligibility |                       |                            |
| ange Summary                     |                       | Get Standard Plan Estimate |
| For Accounts                     | Borrower Current Plan | New Plan Estimate          |
| in Repayment Now (Payment/mo)    | \$125                 | \$86                       |
|                                  | \$125                 | \$86                       |

Figure 15. Example of the Change Summary section, identifying the Get Standard Plan Estimates hyperlink and the Information for Plan Eligibility drop-down arrow

### Including Loans with Other Servicers

When a borrower's serviced accounts are less than \$30,000, only Level and Graduated standard repayment plans display. You can recheck eligibility for Extended Level and Extended Graduated options if the borrower's loans total \$30,000 or more, including other servicers. To include additional non-serviced loans, complete the following.

- 1. Click <u>Any Additional Balance</u> to open the Information for Plan Eligibility section of the IDR Plan Eligibility Calculator.
  - **Note:** You can also click the Information for Plan Eligibility drop-down arrow (Figure 15) to open the Information for Plan Eligibility section.

| S. DEPARTMENT OF ED<br>aduated (\$43) | UCATION (888888)   DIRECT    | STAFFORD   \$5,03       | 37.36    |               |         |
|---------------------------------------|------------------------------|-------------------------|----------|---------------|---------|
| Option ?                              | Monthly Payment              | Time to Repay           | Interest | Total to Repa | У       |
| C Level                               | \$64                         | 7 yrs 10 mos<br>11/2026 | \$1,294  | \$6,331       | terms 🕨 |
| Graduated     (current plan)          | \$43 starting<br>\$87 ending | 7 yrs 11 mos<br>11/2026 | \$2,164  | \$6,799       | terms 🕨 |

Figure 16. Example of the Plan Details section displaying only Level and Graduated repayment plans, and identifying the Any Additional Balance hyperlink

- 2. Scroll down to the Additional Federal Student Loan Balance section, and then complete the following.
  - a. Select Yes for the question, Does the borrower have federal loans with other servicers.
  - b. Select Yes or Not Sure for the question, Does the borrower have \$30,000 or more in Direct loans, across all servicers.
  - c. Enter the applicable amount in one or both of the following fields.
    - Additional Direct Student Loan Balance
    - Additional FFELP Student Loan Balance
  - d. Answer Were any of the borrower's federal loans taken out for a graduate program as appropriate.

| Additional Federal Student Loan Balance                                                                                 |
|----------------------------------------------------------------------------------------------------|
| Does the borrower have federal loans with other servicers?                                                              |
|                                                                                                    |
| If the borrower's total student loan balance is \$30,000 or more, they may be eligible for extended plans.              |
| Does the borrower have \$30,000 or more in Direct loans, across all servicers?                                          |
| ● Yes or Not Sure O No                                                                                                  |
| Provide the borrower's additional federal student loan balance. Do not include any Parent PLUS or Private loan balance. |
| Additional Direct Student Loan Balance: 12000 at 6.8                                                                    |
| Additional FFELP Student Loan Balance: 18000 at 6.8                                                                     |
| Were any of the borrower's federal loans taken out for a graduate program?                                              |
| C Yes 💿 No                                                                                                    |
| Reset Finances Check Eligibility                                                                                        |

Figure 17. Example of the questions in the Additional Federal Student Loan Balance section

#### 3. Click Check Eligibility.

The Plan Details results display income-driven repayment plan options by default. To view standard repayment plan options, scroll up to the Change Summary section, and then click <u>Get Standard Plan Estimates</u>.

### Viewing Monthly Payments of Extended Plans

The standard repayment plan options for Graduated and Extended Graduated plans display the starting monthly payment and the ending monthly payment in the Monthly Payment column. To view the entire series of estimated monthly payments, click the Terms drop-down arrow.

|                         | ent. Repayment plar | n change can be re           | equested c                 | loser to re       | epayment. |            |                |         |
|-------------------------|---------------------|------------------------------|----------------------------|-------------------|-----------|------------|----------------|---------|
| Option ?                |                     | Monthly Payr                 | ment                       | Time to           | Repay     | Interest   | Total to Repay | y       |
| Level<br>(pending plan) |                     | \$893                        |                            | 9 yrs 6<br>01/20  |           | \$28,589   | \$101,790      | terms I |
| Graduated               |                     | \$641 starti<br>\$1,340 endi |                            | 9 yrs 6<br>01/20  |           | \$33,740   | \$106,941      | terms ) |
| Extended Lev            | el                  | \$537                        |                            | 24 yrs 6<br>01/20 |           | \$84,440   | \$157,642      | terms 🕨 |
| Extended Gra            | duated              | \$447 starti<br>\$759 endir  |                            | 24 yrs 6<br>01/20 |           | \$97,165   | \$170,366      | terms   |
| payments m              | nonthly payment     | payments mo                  | onth <mark>ly p</mark> ayr | ment              | paymen    | ts monthly | payment        |         |
| 24                      | \$447               | 24                           | \$557                      |                   | 24        | \$6        | 95             |         |
| 24                      | \$467               | 24                           | \$582                      |                   | 24        | \$7        | 26             |         |
| 24                      | \$488               | 24                           | \$609                      |                   | 6         | \$7        | 59             |         |
| 24                      | \$510               | 24                           | \$636                      |                   |           |            |                |         |
| 24                      | \$533               | 24                           | \$665                      |                   |           |            |                |         |

Figure 18. Example of the standard repayment options displaying the entire series of Extended Graduated monthly payments, and identifying the starting and ending graduated payments and the Terms drop-down arrow

### Viewing Income-Driven Repayment Plan Options

The Income-Driven Repayment Plan Options section of Plan Details displays one or more of the following income-driven repayment plan types depending on the type of loans serviced.

- IBR (i.e., Income-Based Repayment)
- ICR (i.e., Income-Contingent Repayment)
- Pay As You Earn
- REPAYE (i.e., Revised Pay As You Earn)

To view income-driven repayment plan options, click <u>Get IDR Plan Estimates</u> in the Change Summary section.

| nange Summary                       |                       | Get IDR Plan Estimat |
|-------------------------------------|-----------------------|----------------------|
| For Accounts                        | Borrower Current Plan | New Plan Estimate    |
| In Repayment Now (Payment/mo)       | \$43                  | \$43                 |
| After All in Repayment (Payment/mo) | \$43                  | \$43                 |
| Total to Repay                      | \$6.799               | \$6,799              |

Figure 19. Example of the Change Summary section, identifying the Get IDR Plan Estimates hyperlink

If no repayment options display in the Income-Driven Repayment Plan Options section, it is necessary to add the borrower's income information. To recalculate based on income, complete the following.

1. Click <u>Financial Information</u> to access the Information for Plan Eligibility section.

Note: You can also click the Information for Plan Eligibility drop-down arrow to access this section.

| Information for Plan Eligibility    |                       |                            |
|-------------------------------------|-----------------------|----------------------------|
| hange Summary                       |                       | Get Standard Plan Estimate |
| For Accounts                        | Borrower Current Plan | New Plan Estimate          |
| In Repayment Now (Payment/mo)       | \$43                  | Select New Plan            |
| After All in Repayment (Payment/mo) | \$43                  | Select New Plan            |
| Total to Repay                      | \$6,799               | Select New Plan            |
|                                     |                       |                            |

Figure 20. Example of the Plan Details section, identifying the Financial Information hyperlink, and the IDR Plan Eligibility Calculator section, identifying the Information for Plan Eligibility drop-down arrow

2. Provide the applicable information in the Family & Finances section.

| Family & Finances                         |                                                                                                    |
|-------------------------------------------|----------------------------------------------------------------------------------------------------|
| Gather this information to                | check eligibility for IDR and other lower payment options.                                           |
| Marital Status                            |                                                                                                    |
| Single O Married                          |                                                                                                    |
| Dependents                                |                                                                                                    |
| How many children (of                     | any age, including unborn) do you have who receive more than half of their support from you?         |
| How many other depen<br>support from you? | ndents (excluding spouse and children) do you have living with you who receive more than half of the |
| 0                                         |                                                                                                    |
| Adjusted Gross Income                     | (AGI) (?)                                                                                            |
| Enter from tax returned                   | rn O Estimate from income sources                                                                    |
| Total AGI 12692                           |                                                                                                    |
| Borrower's Hours/Weel                     | k Worked: 20                                                                                         |
| Borrower's Pay Frequer                    | ncy: Biweekly                                                                                        |

Figure 21. Example of the Family & Finances section

- 3. Select *No* for the two questions in the Additional Federal Student Loan Balance section.
  - **Note:** Even if the borrower has federal loans with other servicers, this information does not affect the calculation for income-driven repayment plan options.
- 4. Click Check Eligibility.

The income-driven repayment plan options display.

| - Anna Anna Anna Anna Anna Anna Anna Ann |                                                                             |                                                                                                    |                                               |     |
|------------------------------------------|-----------------------------------------------------------------------------|----------------------------------------------------------------------------------------------------|-----------------------------------------------|-----|
| Important IDR Cor                        |                                                                             |                                                                                                    |                                               |     |
|                                          | nd monthly payment amount is an est<br>ne application/supporting documentat |                                                                                                    | provided and may va                           | iry |
| <ul> <li>You may reques</li> </ul>       | t to recalculate your IDR plan or be rer                                    | moved from it if your situati                                                                                  | on changes.                                   |     |
| <ul> <li>It is important to</li> </ul>   | o reapply for IDR when you are notified                                     | d of your renewal period to                                                                                    | reduce the risk of                            |     |
| many and the second second second        |                                                                             | and a second second second second second second second second second second second second second second second |                                               |     |
| unnecessary Int                          | erest Capitalization and increased mor                                      | nthly payment(s).                                                                                              |                                               |     |
| unnecessary Int                          | erest Capitalization and increased mor                                      | nthly payment(s).                                                                                              |                                               |     |
| unnecessary Int                          | erest Capitalization and increased mor                                      | nthly payment(s).                                                                                              |                                               | 1   |
| unnecessary Int                          | Loans We                                                                    |                                                                                                    | All Servicers                                 | 1   |
| unnecessary Int                          | Loans We S                                                                  | Service                                                                                                    |                                               |     |
| unnecessary Int                          | erest Capitalization and increased mor                                      | nthly payment(s).                                                                                              |                                               |     |
| iry Int                                  |                                                                             |                                                                                                    | All Servicers                                 |     |
|                                          |                                                                             |                                                                                                    | All Servicers<br>IDR Qualifying<br>Payment/mo |     |
| NR Options                               | Loans We S                                                                  | Service                                                                                                    | IDR Qualifying                                | 1   |

Figure 22. Example of the Plan Details section displaying the IBR repayment option

5. Click the Details drop-down arrow to review a comparison of current payments to estimated payments for each account serviced.

| 1<br>1                                        | \$0                                                | \$0                                                    | No Loans with other servicers | Detail |
|-----------------------------------------------|----------------------------------------------------|--------------------------------------------------------|-------------------------------|--------|
|                                               | Maximum Payment/mo<br>In Repayment<br><b>\$143</b> | Maximum Payment/mo<br>All in Repayment<br><b>\$143</b> |                               |        |
|                                               |                                                    |                                                        |                               |        |
| IBR (\$67) → IBR (\$0)                        | F EDUCATION (797577)   FEDE                        |                                                        |                               |        |
| IBR (\$67) → IBR (\$0)<br>Current Mo. Payment | \$67 Est. Initial Pay                              | yment <b>\$0</b>                                       | Est. Max. Payment             | \$76   |
| IBR (\$67) → IBR (\$0)<br>Current Mo. Payment |                                                    | yment <b>\$0</b>                                       | Est. Max. Payment             | \$76   |

Figure 23. Example of the IBR repayment option displaying each account, and identifying the Details drop-down arrow

# Accessing the Related Person Demographics Overlay

By clicking on the hyperlinked name in the *Cosigner* or *Student* field of the account-specific portion of the Serviced Accounts panel, the Related Person Demographics overlay displays, containing a variety of demographic information (e.g., SSN, address, phone, birth date, etc.).

| .S. DEPARTMENT OF EDUCATION     | (88888) 🧷                        |                          | Direct Parent PLU            |
|---------------------------------|----------------------------------|--------------------------|------------------------------|
| Least Half Time Study Deferment | t ▶ <u>000006</u>                | Payment Summary 🔗        |                              |
| Status date(s):                 | 05/29/2016 - 12/21/2021          | Present Amount Due:      | N/A                          |
| Orig/Current Balances:          | \$4,170.00/ ▶\$3,903.52          | Past Due Amount:         | \$0.00                       |
|                                 |                                  | Regular Monthly Payment: | N/A                          |
| Guarantor:                      | US DEPARTMENT OF EDUCATION (581) | Next Due Date:           | N/A                          |
| Cosigner:                       | JILL E. COSIGNER                 | Auto Pay Withdraw:       | Deactivated as of 10/19/2015 |
| Student:                        | JAMAL E. STUDENT                 | Payment Schedule:        | FIX closed 10/06/2015        |

Figure 24. Example of the account-specific portion of the Serviced Accounts panel, identifying hyperlinked names in the Cosigner and Student fields

| LL E. COSIGNER 999-99-=9991 (777777771) |         |
|-----------------------------------------|---------|
| Name                                    |         |
| JILL E COSIGNER                         |         |
| Address =                               | Consen  |
| 123 MAIN STREET                         | Ext Yes |
| Second Address Line                     | Ext N/A |
| MADISON                                 |         |
| NY - NEW YORK                           |         |
| 555555                                  |         |
|                                         |         |
| guage:                                  |         |
|                                         |         |

Figure 25. Example of the Related Person Demographics overlay

### **The Payment History Overlay**

Select *Actions > Payment > Payment History* to access the Payment History overlay. Refer to <u>Viewing Payment Information</u> for details on navigating the Payment History overlay and the type of information it contains.

### **Viewing Recent and Full Payment History**

The Payment History overlay defaults to Recent Payment History, displaying recent payment history for all accounts and all loan tokens. Click <u>View Full Payment History</u> to access a full record of a variety of payment types, including disbursements, refunds, payment reversals, and capitalized interest.

| Choose Account (0<br>Show All Accounts | of 3 Account)    |              | Search Payment History Prior To mm/dd/yyyy Search Reset |   |
|----------------------------------------|------------------|--------------|---------------------------------------------------------|---|
| Payments <u>Exce</u>                   | All Tokens       | eased Amount | Unposted Payments Inquiry                               | ^ |
| Date                                   | Payment Type     | Method       | Total Amount                                            |   |
| 01/25/2016                             | Disbursement     | Other        | \$2,500.00 ►                                            |   |
| 01/25/2016                             | Disbursement     | Other        | \$250.00 ►                                              |   |
| 01/25/2016                             | Disbursement     | Other        | \$1,750.00 ►                                            |   |
| 01/19/2016                             | Disbursement     | Other        | \$250.00 ►                                              |   |
| 01/19/2016                             | Disbursement     | Other        | \$1,750.00 ►                                            |   |
| 01/17/2016                             | Disbursement     | Other        | \$10,800.00 ►                                           |   |
| 10/18/2015                             | Payment Reversal | Auto Pay     | \$20.00 ►                                               |   |
| 10/05/2015                             | Disbursement     | Other        | \$2,500.00 ►                                            |   |
| 09/18/2015                             | Payment          | Auto Pay     | \$60.00 ►                                               |   |
| 09/18/2015                             | Payment          | Auto Pay     | \$20.00                                                 | ~ |

Figure 26. Example of the Payment History overlay, identifying the Choose Account and Loan Token drop-down lists

| By selecting a specific account and/or a specific loan token, more de | letails display. |
|-----------------------------------------------------------------------|------------------|
|-----------------------------------------------------------------------|------------------|

|     |            | ? of 3 Account)<br>OF EDUCATION(88 | 8888)   Direc                 | t Parent PLUS   63 |                | h Payment Histo<br>I/dd/yyyy | ory Prior To       | Reset                |         |
|-----|------------|------------------------------------|-------------------------------|--------------------|----------------|------------------------------|--------------------|----------------------|---------|
| Pay | ments Exc  | ess Preference                     | REPAYE Inci<br>Parent   6.840 | reased Amount      | Unposted Pa    | yments Inquiry               | 5                  |                      |         |
|     | Date       | Туре                               | Excess                        | Amount             | ,<br>Principal | Amount Applied               | l to:<br>Late Fees | Principal<br>Balance |         |
| 0   | 01/17/2016 | Disbursement                       |                               | \$10,800.00        | \$10,800.00    | \$0.00                       | \$0.00             | \$21,600.00          | Details |
| 0   | 10/18/2015 | Payment<br>Reversal                |                               | \$0.36             | \$0.00         | \$0.36                       | \$0.00             | \$10,800.00          | Details |
| 0   | 09/18/2015 | Payment                            |                               | \$0.15             | \$0.00         | \$0.15                       | \$0.00             | \$10,800.00          | Details |
| 0   | 08/30/2015 | Refund                             |                               | \$-120.00          | \$-120.00      | \$0.00                       | \$0.00             | \$10,800.00          | Details |
| 0   | 08/30/2015 | Refund                             |                               | \$-240.00          | \$-240.00      | \$0.00                       | \$0.00             | \$10,920.00          | Details |
| -   |            | Disbursement                       |                               | \$11,160.00        | \$11,160.00    | \$0.00                       | \$0.00             | \$11,160.00          | Details |

Figure 27. Example of the Payment History overlay, identifying the Details link and the selection of a specific account and loan token

Click Details to access more information, and then click Back to Payment History to return to the payment list.

| hoose Account (2 of<br>J.S. DEPARTMENT OF |          | 100.00      | )irect Parent PL | .US   636! 🗸            | Search Pay   | /ment Histor        | _              |                  | <u>Reset</u>         |      |
|-------------------------------------------|----------|-------------|------------------|-------------------------|--------------|---------------------|----------------|------------------|----------------------|------|
| Payments Excess                           | Preferen | Ce REPAYE   | Increased An     | nount Unpo              | sted Paymer  | nts Inquiry         |                |                  |                      |      |
| 01/17/2016 - Disbu                        |          |             |                  |                         |              |                     |                |                  |                      |      |
| Payment Amour<br>Applied to Interv        |          | \$10,800.00 |                  | Method:<br>Report Date: |              | Other<br>01/24/2016 |                |                  |                      | ~    |
| Applied to Late                           |          |             |                  | Post Date:              |              | 01/20/2016          |                |                  |                      |      |
| Applied to Princ                          |          | \$10,800.0  | 0                | Reapply Flag:           |              | no                  |                |                  |                      | 1.00 |
| Principal Balance                         |          | \$66,491.00 |                  | Excess Prefer           |              |                     |                |                  |                      |      |
| Loan Level Pay                            | nent     |             |                  |                         |              |                     |                |                  |                      |      |
|                                           |          |             |                  | Amo                     | ount Applied | l to:               |                |                  |                      |      |
| Token Number                              | Type/    | IR          | Amount           | Principal               | Interest     | Late Fees           | Excess<br>Pref | Excess<br>Actual | Principal<br>Balance |      |
| 00000000000                               | Unsut    | 6.840%      | \$10,800.00      | \$10,800.00             | \$0.00       | \$0.00              |                | \$0.00           | \$21,600.00          |      |

Figure 28. Example of the information displayed after clicking the <u>Details</u> link, and identifying the <u>Back to Payment History</u> link

Other tabs display preferences for excess payments, REPAYE increased amounts, and unposted payments.

| ayments Excess P | Preference REPAYE Increased Amo        | unt Unposted Payments Inquiry         |                      |                   |
|------------------|----------------------------------------|---------------------------------------|----------------------|-------------------|
| Excess Payment P | reference History: This screen is disp | playing custom allocations only. It o | loes not include sta | ndard allocations |
| Set              | Ended                                  |                                       | Туре                 | Source            |
|                  |                                        |                                       |                      |                   |

Figure 29. Example of the Payment History overlay, identifying the Excess Preference, REPAYE Increased Amount, and Unposted Payments Inquiry tabs

### **The Interest Rate History Overlay**

Select Actions > Account Info > Interest Rate History to access the Interest Rate History overlay.

The Interest Rate History overlay displays interest rate history by loan within each account.

| .S. DEPA    | PARTMENT OF EDUCATION (888888)   Direct Parent PLUS   \$85,955.27 |                   |         |                    |                            |                   |              |        |
|-------------|-------------------------------------------------------------------|-------------------|---------|--------------------|----------------------------|-------------------|--------------|--------|
| <b>oken</b> | Туре                                                              | Effective<br>Date | Curr IR | Curr<br>IR<br>Type | Auto Pay<br>Incentive Rate | Incentive<br>Rate | Flat<br>Rate | Сар    |
| 25          | Parent                                                            | 08/27/2012        | 7.900%  | E                  |                            |                   |              | 7.900% |
| 127         | Parent                                                            | 09/03/2013        | 6.410%  | E                  |                            |                   |              | 6.410% |
| 29          | Parent                                                            | 08/29/2014        | 7.210%  | E                  |                            |                   |              | 7.210% |
| 31          | Parent                                                            | 08/30/2015        | 6.840%  | E                  |                            |                   |              | 6.840% |

Figure 30. Example of the Interest Rate History overlay, identifying the drop-down list for filtering by account

Additional interest accrual details are accessed by selecting *Actions > Account Info > Interest Capitalization/Accrual*. The Interest Capitalization/Accrual overlay displays interest capitalized and accrued per token filtered by account.

| .S. DEPARTI             | MENT OF             | EDUCAT               | TION (888             | 888)   Direct Par             | ent PLUS   \$85,9 | 55.2 V Ir   | nterest Type:    |            |              |  |
|-------------------------|---------------------|----------------------|-----------------------|-------------------------------|-------------------|-------------|------------------|------------|--------------|--|
|                         |                     |                      |                       |                               |                   | N           | legative Amortiz | zation: \$ | 0.00         |  |
|                         |                     |                      |                       |                               |                   |             | egular:          |            | 19,464.29    |  |
|                         |                     |                      |                       |                               |                   | N           | Ion-Capitalizing | \$         | 0.00         |  |
|                         |                     |                      |                       |                               |                   | C           | apitalized:      | \$         | 0.00         |  |
|                         |                     |                      |                       |                               |                   |             | Negative         |            | Non-         |  |
|                         |                     |                      |                       |                               | Curr Balance      | Capitalized | Amortization     | Regular    | Capitalizing |  |
| Dish Date               | Token               | Status               | Type                  | Curr Principal                |                   |             |                  |            | Interest     |  |
| Disb Date               | Token               |                      | Туре                  | Curr Principal                | (Includes Int)    | Interest    | t Interest       | Interest   | Interest     |  |
| Disb Date<br>08/27/2012 | <b>Token</b><br>425 | Status<br>DE<br>PPSE | <b>Type</b><br>Parent | Curr Principal<br>\$10,935.00 |                   | Interest    | t Interest       | Interest   |              |  |
|                         | 425                 | DE                   |                       | 1752                          | (Includes Int)    | Interest    | t Interest       | Interest   | 50           |  |

Figure 31. Example of the Interest Capitalization/Accrual overlay

# **The Status History Overlay**

Select *Actions > Account Info > Status History* to access the Status History overlay. Refer to <u>Viewing Account Information</u> for details on navigating the Status History overlay and the type of information it contains.

The Status History overlay defaults to the *Serviced Accounts* tab, which displays the current status of each token attributed to each serviced account. Click the drill-down arrow associated to each token, to display previous status information.

| rviced Accounts             | Non-Serviced       | Accounts Deferment/Forbearance Inquiry                             |             |
|-----------------------------|--------------------|--------------------------------------------------------------------|-------------|
| .S. DEPARTMEN               | T OF EDUCATIO      | N (888888)   Direct Parent PLUS   000000000000000                  |             |
| Token                       | Туре               | Curr Status                                                        |             |
| 0000000000                  | Parent             | At Least Half Time Study Deferment as of 05/29/2016                | •           |
| I.S. DEPARTMEN<br>Token     | IT OF EDUCATIO     | N (888881)   Direct Stafford   00000000000000000000000000000000000 |             |
|                             |                    |                                                                    | •           |
| Token                       | Туре               | Curr Status                                                        | ,           |
| <b>Token</b><br>00000000001 | <b>Type</b><br>Sub | Curr Status<br>Paid by Payment as of 05/03/2014                    | ,<br>,<br>, |

Figure 32. Example of the Serviced Accounts tab, identifying a drill-down arrow associated with a loan token

myCompass Tool Guide for Financial Aid Professionals

| erviced Accounts                                                        | Non-Servic         | ed Accounts Deferment/Forbearance Inquiry                                    |   |  |
|-------------------------------------------------------------------------|--------------------|------------------------------------------------------------------------------|---|--|
| U.S. DEPARTMEN                                                          | IT OF EDUCAT       | ION (888888)   Direct Parent PLUS   000000000000000                          |   |  |
| Token                                                                   | Туре               | Curr Status                                                                  |   |  |
| 00000000000                                                             | Parent             | At Least Half Time Study Deferment as of 05/29/2016                          | • |  |
| U.S. DEPARTMEN                                                          | IT OF EDUCAT       | TON (888881)   Direct Stafford   0000000000000001<br>Curr Status             |   |  |
|                                                                         |                    |                                                                              |   |  |
| Token                                                                   | <b>Type</b><br>Sub | Curr Status                                                                  | ~ |  |
| Token<br>00000000001                                                    | <b>Type</b><br>Sub | Curr Status Paid by Payment as of 05/03/2014                                 | ~ |  |
| Token           00000000001           Status Perio           05/03/2014 | <b>Type</b><br>Sub | Curr Status Paid by Payment as of 05/03/2014 Status                          | ~ |  |
| Token<br>00000000001<br>Status Perio<br>05/03/2014<br>11/25/2012        | Type<br>Sub        | Curr Status<br>Paid by Payment as of 05/03/2014<br>Status<br>Paid by Payment | ~ |  |

Figure 33. Example of previous status information for a loan token

# The Deferment/Forbearance Inquiry Tab

Select Actions > Account Info > Status History to access the Status History overlay, and then select the Deferment/Forbearance Inquiry tab. Refer to <u>Viewing Account Information</u> for details on navigating the Status History overlay and the type of information it contains.

The *Deferment/Forbearance Inquiry tab* displays deferment and forbearance types, indicating the months used, month limit, and months remaining for each type.

| viced Accounts Non-Serviced Accounts Defe        | erment/Forbearance Inquiry  |             |                  |
|--------------------------------------------------|-----------------------------|-------------|------------------|
| S. DEPARTMENT OF EDUCATION (888888)   Direct Par | ent PLUS   0000000000000000 | ~           |                  |
| уре                                              | Months Used                 | Month Limit | Months Remaining |
|                                                  | 0.0                         | 36          | 36.0             |
| USPENDED PAYMENT FORBEARANCE                     | 2.3                         | 36          | 33.7             |
| CONOMIC HARDSHIP                                 | 0.0                         | 36          | 36.0             |
| DMINISTRATIVE                                    | 4.5                         |             |                  |
| ULL TIME STUDY                                   | 17.9                        |             |                  |
| ALF TIME STUDY                                   | 66.8                        |             |                  |
| TUDENT ENROLLMENT                                | 76.9                        |             |                  |

Figure 34. Example of the Deferment/Forbearance Inquiry tab, displaying hover text

# **The Payment Schedule Overlay**

Select Actions > Payments > PSD - Current to access the Payment Schedule overlay.

The Payment Schedule overlay displays current payment schedules with the ability to drill down and view the loan disbursement(s) associated to the payment schedule and payment schedule details. Click <u>Show Loans</u> to view loan disbursement detail, and then click <u>Show Details</u> to view payment schedule details.

| ose Account (1 of 3 Account) U.S. DEPARTMENT OF EDUCATIO Max Payoff Date: 09/28/2023 Start Date Number of Payments Show Loans | N (888888)   Direct Parent PLUS  <br>Monthly Payment Am |           |
|----------------------------------------------------------------------------------------------------|---------------------------------------------------------|-----------|
| Start Date Number of Payments                                                                                                 | Monthly Payment Am                                      | iount     |
| Start Date Number of Payments                                                                                                 | Monthly Payment Am                                      | nount     |
|                                                                                                    | monenty regimency an                                    | i vuin.   |
|                                                                                                    |                                                         |           |
| Hide Details                                                                                                    |                                                         |           |
| Interest Rate: 4.320%                                                                                                    | Generation Date: 08                                     | 8/20/2017 |
| Unpaid Principal Amount: \$3,469.64                                                                                           | First Payment Due Date: 10                              | 0/03/2017 |
| Type Code: Level                                                                                                    | Schedule Accrued to Date: 08                            | 8/15/2017 |
| Schedule Category: PRE HERA                                                                                                   | Close Date:                                             |           |
| MRP Principal Amount: \$3,470.00                                                                                              | Roll Delinquent Date:                                   |           |
|                                                                                                    | Final Payment Date: 09                                  | 9/03/2023 |
| Schedule Category: PRE HERA                                                                                                   | Close Date:                                             | 8/15/2017 |

Figure 35. Example of the Payment Schedule overlay, displaying payment schedule details

The Payment Schedule overlay can also be accessed by clicking the loan type link in the *Payment Schedule* field of the accountspecific portion of the Serviced Accounts panel.

| S. DEPARTMENT OF EDUCATION       | (88888) 🥏                        |                          | Direct Parent PLU            |  |
|----------------------------------|----------------------------------|--------------------------|------------------------------|--|
| t Least Half Time Study Defermen | t > 000006                       | Payment Summary 🔗        |                              |  |
| Status date(s):                  | 05/29/2016 - 12/21/2021          | Present Amount Due:      | N/A                          |  |
| Orig/Current Balances:           | \$4,170.00/ <b>\$</b> 3,903.52   | Past Due Amount:         | \$0.00                       |  |
| Guarantor:<br>Cosigner:          | US DEPARTMENT OF EDUCATION (581) | Regular Monthly Payment: | N/A                          |  |
|                                  | JILL E. COSIGNER                 | Next Due Date:           | N/A                          |  |
| Student                          |                                  | Auto Pay Withdraw:       | Deactivated as of 10/19/2015 |  |
| student:                         | JAMAL E. STUDENT                 | Payment Schedule:        | FIX :losed 10/06/2015        |  |
|                                  |                                  | Max Payoff Date:         | 12/28/2024                   |  |
|                                  |                                  | No Upcoming Payments     | ØPayment History             |  |

Figure 36. Example of the Payment Schedule field, identifying the loan type link

# The Payment Schedule History Overlay

Select Actions > Payments > PSD - History to access the Payment Schedule overlay.

The Payment Schedule History overlay displays expired payment schedules with the ability to drill down and view the loan disbursement(s) associated to the payment schedule and payment schedule details. Click <u>Show Loans</u> to view loan disbursement detail, and then click <u>Show Details</u> to view payment schedule details.

|                           |                     |              | TION (888888)   Direct |               |            |  |
|---------------------------|---------------------|--------------|------------------------|---------------|------------|--|
| Start Date                | # of Payments       | Monthly Payn | nent Amount            | Description   |            |  |
| 05/18/2015                | 88                  | \$50.00      |                        | Level         | •          |  |
| 11/03/2012                | 116                 | \$53.26      |                        | Level         |            |  |
| * Hide Lo                 | ans                 |              |                        |               |            |  |
| Disb Date                 | Type/IR             | Token        |                        | Monthly Payme | ent Amount |  |
| 05/24/2011                | Parent/ 7.900%      | 00000000000  |                        |               | N/A        |  |
| Disb Date                 | Type/IR             |              |                        | Monthly Payme |            |  |
| Hide De<br>Interest Rate: | tails<br>7.900%     | i            | Generation Date        | : 10          | /14/2012   |  |
| Unpaid Princip            | oal Amount: \$4,311 | .30          | First Payment D        | ue Date: 11   | /03/2012   |  |
| Type Code:                | Level               |              | Schedule Accrue        |               |            |  |

Figure 37. Example of the Payment Schedule History overlay, displaying the loan disbursement and payment schedule details

# **The Incentives Overlay**

Select Actions > Payments > Incentives to access the Incentives overlay.

The Incentives overlay displays a summary of all incentives applied to a particular account. By clicking the arrow associated with the incentive type, more details display.

|                                               | ount (1of 3 Accoun<br>RTMENT OF EDUCAT | ts)<br>10N (888888)   Direct P | arent PLUS   \$3,903.52 | 2                     |                  |   |
|-----------------------------------------------|----------------------------------------|--------------------------------|-------------------------|-----------------------|------------------|---|
| Туре                                          | Status                                 | 2                              | itatus as of Date       | Program               |                  |   |
| Principle                                     | Permanent                              | C                              | 5/25/2011               | Direct Loan I         | Rebate           | • |
| ACH                                           | Lost (NOACH)                           | Q                              | 8/26/2015               | ACH interest          | t rate reduction | Ŧ |
| <ul> <li>Details</li> <li>Requirer</li> </ul> | ments Met:                             | Yes                            | Ineligit                | le Date:              | 08/26/2015       |   |
| Eligible D                                    | Date:                                  | 04/07/2015                     | Perma                   | nently Ineligible Dat | e: -             |   |
|                                               | ts Made:                               |                                | Loss D                  | ason:                 | NOACH            |   |

Figure 38. Example of the Incentives overlay, identifying additional detail

# Four Commonly Used Features: A Close-Up View

This section provides information about and instructions for the following activities within myCompass.

- **Note:** Functionality is limited based on access rights. Not all options display for all users. Additionally, your access to myCompass is limited to view-only; you cannot make updates to customer accounts.
  - Viewing account information, including status history

- Checking the status of a Direct Consolidation Loan application
- Viewing enrollment information, including enrollment history
- Viewing payment information, including payment history

### Viewing Account Information

### How Do I Access Account Information?

Account information is available from the Actions panel in myCompass. Complete the following to access it.

- 1. Search for the customer in myCompass, pulling up their account details. Refer to myCompass Overview for Business Partners, available on Support Central, for more information.
- 2. Select Account Info in the Actions panel.

|                                                   |   |                                                                                                    |     |                | EXTERNAL USER                         |  |
|---------------------------------------------------|---|----------------------------------------------------------------------------------------------------|-----|----------------|---------------------------------------|--|
| jmyCompass <u></u> ရ <u>Change Account</u>        |   | You're speaking to: EXTERNAL USE<br>About: JANE BORROWER SSN (GLD): 9                                         |     |                | External User<br>Transfer             |  |
| NE BORROWER 999-99-9999 (77777777)                |   |                                                                                                    |     |                | SCRATCH PAD                           |  |
| Name                                              |   |                                                                                                    |     |                | Add your comments, notes or thoughts. |  |
| JANE BORROWER                                     |   |                                                                                                    |     |                |                                       |  |
|                                                   |   |                                                                                                    |     |                |                                       |  |
| _                                                 |   |                                                                                                    |     |                | ·                                     |  |
| Address =                                         |   | Phone & Email                                                                                                 |     | Consent        | ¢ actions                             |  |
| Address = 1234 MARI STREET                        |   | Phone & Email                                                                                                 | Ext | Consent<br>Yes | ¢ ACTIONS                             |  |
|                                                   |   | Pri 💙 (555) 555-5555                                                                                          |     | Yes            | ¢ actions                             |  |
| 1234 MAN STREET                                   |   | Pri         (555) 555-5555           Alt         Phone                                                        | Ext |                |                                       |  |
| 1234 MAN STREET<br>Second Address Line<br>MADBON  |   | Pri 💙 (555) 555-5555                                                                                          |     | Yes            | <br>Account Info                      |  |
| 1234 MAN STREET<br>Second Address Line            | Y | Pri         (555) 555-5555           Alt         Phone                                                        | Ext | Yes            |                                       |  |
| 1234 MAN STREET<br>Second Address Line<br>MADISON |   | Pri         V         (555) 555-5555           Ak         V         Phone           -         V         Phone | Ext | Yes            | <br>Account Info                      |  |

Figure 39. Example of the myCompass interface, identifying the Account Info menu item in the Actions panel

The Account Info menu expands, displaying available options. Refer to the <u>What Account Information Is Available in</u> <u>myCompass?</u> section for more information about these options.

|                                                                                                    |              |                                                                                              | ✓ EXTERNAL USER                       |
|----------------------------------------------------------------------------------------------------|--------------|----------------------------------------------------------------------------------------------|---------------------------------------|
| or the second second s |              | You're speaking to: EXTERNAL USER<br>About: JANE BORROWER SSN (GLD): 999-99-9999 (777777777) | External User<br>Transfer             |
| JANE BORROWER 999-99-9999 (777777777)                                                                                                    |              |                                                                                              | 🗣 SCRATCH PAD                         |
| Name<br>JANE BORROWER                                                                                                    |              |                                                                                              | Add your comments, notes or thoughts. |
| Address =                                                                                                    |              | Phone & Email                                                                                | Consent ¢ ACTIONS                     |
| 1234 MAN STREET                                                                                                    |              | 🖃 Pvi 💙 (555) 555-5555 . Ext                                                                 | Yes Account Info                      |
| Second Address Line                                                                                                    |              | At V Phone Ext                                                                               | N/A Search for a task                 |
| CO - COLORADO                                                                                                    | $\checkmark$ | Phone Ext                                                                                    | Search for a task                     |
| 55555                                                                                                    |              | jorrower@nomail.com                                                                          | Employer Inquiry                      |
| 50500                                                                                                    |              |                                                                                              | Reference Inquiry                     |
| Language:                                                                                                    |              |                                                                                              | Status History                        |
| Ø School:                                                                                                    |              | Communication Preferences                                                                    | Interest Rate History                 |
| Original Demo                                                                                                    |              |                                                                                              | Reset All   Save                      |
| SERVICED ACCOUNTS (3)                                                                                                    |              |                                                                                              |                                       |
| Summary                                                                                                    |              | Payments                                                                                     |                                       |

Figure 40. Example of the myCompass interface, identifying the expanded Account Info menu in the Actions panel

#### How Do I View and Navigate Status History?

- 1. Search for the customer in myCompass, pulling up their account details. Refer to *myCompass Overview for Business Partners*, available on Support Central, for more information.
- 2. In the Actions panel, select Account Info, and then click Status History in the menu that displays.

| CACTIONS                        |      |
|---------------------------------|------|
| Actions > Account Info          |      |
| Search for a task               |      |
| Employer Inquiry                |      |
| Reference Inquiry               |      |
| Status History                  |      |
| Interest Rate History           | 1933 |
| Interest Capitalization/Accrual |      |

Figure 41. Example of the Actions panel, identifying the <u>Status History</u> link

The Status History overlay opens, showing status changes displayed by group at a loan disbursement (i.e., token) level.

- 3. Navigate the customer's status history, as needed.
  - Serviced Accounts: Select this tab to view the customer's status history for GLELSI serviced accounts.
  - Non-Serviced Accounts: Select this tab to view the customer's status history for non-GLELSI serviced accounts.
  - **Deferment/Forbearance Inquiry**: Select this tab to view details about the most common deferred payment options available.

| rviced Accounts | Non-Serviced   | Accounts Deferment/Forbearance Inquiry |   |
|-----------------|----------------|----------------------------------------|---|
| J.S. DEPARTMEN  | T OF EDUCATION | Direct Stafford                        |   |
| Token           | Туре           | Curr Status                            |   |
| 11276280421     | Sub            | Repayment as of                        | , |
| 11278289422     | Unsub          | Repayment as of                        | • |
| 11276293423     | Sub            | Repayment as of                        | • |
| 11278285424     | Sub            | Repayment as of                        | , |
| 11276280425     | Unsub          | Repayment as of                        | • |
| I.S. DEPARTMEN  |                | Federal Stafford                       |   |
| Token           | Туре           | Curr Status                            |   |
| 11276259425     | Sub            | Repayment as of                        | • |
|                 | Unsub          | Repayment as of                        |   |

Figure 42. Example of the Status History overlay with the Serviced Accounts tab selected

4. As needed, click the arrow corresponding to the appropriate loan token to expand additional details about its status history.

| viced Accounts | Non-Servie | ed Accounts Deferment/Forbearance Inquiry |                             |
|----------------|------------|-------------------------------------------|-----------------------------|
| .S. DEPARTMENT | OF EDUCA   | TION   Direct Stafford                    |                             |
| Token          | Туре       | Curr Status                               |                             |
| 1076259421     | Sub        | Repayment as of                           | $\overline{\mathbf{\cdot}}$ |
| Status Period  |            | Status                                    |                             |
| -              |            | Repayment                                 |                             |
| 2              |            | Repayment                                 |                             |
| -              |            | Income Contingent Document Forbearance    |                             |
| -              |            | Suspended Payments Forbearance            |                             |
| -              |            | Income Contingent Document Forbearance    |                             |
| 2              |            | Grace                                     |                             |
|                |            | Repayment                                 |                             |
| 2              |            | In School Full-Time                       |                             |
| -              |            | In School At Least Half-Time              |                             |
| -              |            | In School Full-Time                       |                             |
| CONTRACTOR OF  | Unsub      | Repayment as of                           | •                           |
| 11276280423    | Sub        | Repayment as of                           | ۲                           |
| POINT REPORT   | Sub        | Repayment as of                           | •                           |
|                | Unsub      | Repayment as of                           | •                           |

Figure 43. Example of the Status History overlay, identifying the navigation for viewing details at the loan token level

**Tip:** You can typically get a clear perspective on the account grouping as a whole by viewing the oldest disbursement. In general, most disbursement status histories within an account are aligned.

### What Account Information Is Available in myCompass?

The following table provides a comprehensive list of the account information and actions available in myCompass.

| Option                             | Description                                                                                                    |
|------------------------------------|----------------------------------------------------------------------------------------------------|
| Employer Inquiry                   | Provides contact information for employers who may have been contacted during skiptracing efforts.                                                                                                    |
| Reference Inquiry                  | Provides contact information for references who may have been contacted during skiptracing efforts.                                                                                                    |
| Status History                     | Provides a historical timeline of status changes, displayed by group at a loan disbursement (i.e., token) level.<br>Refer to the <u>How Do I View and Navigate Status History?</u> section for more information about this topic. |
| Transaction History                | Provides a historical list of transactions, with options for recent history and full history, that can be filtered by transaction type.                                                                                           |
| Interest Rate History              | Provides a historical view of changes to the interest rate over the life of a loan.<br>Note: Direct Loans have a fixed interest rate.                                                                                             |
| Interest<br>Capitalization/Accrual | Provides a detailed breakdown of differing interest types and how those amounts were applied to each account grouping at the loan disbursement (i.e., token) level.                                                               |

### **Viewing Direct Consolidation Loan Application Statuses**

### How Do I Access Direct Consolidation Loan Information?

Direct Consolidation Loan information is available from the Actions panel in myCompass. Complete the following to access it.

- 1. Search for the customer in myCompass, pulling up their account details. Refer to *myCompass Overview for Business Partners*, available on Support Central, for more information.
- 2. Select *Direct Loan Consolidation* in the Actions panel.

|                                        |              |                                                                                        |                           | ✓ EXTERNAL USER                       |
|----------------------------------------|--------------|----------------------------------------------------------------------------------------|---------------------------|---------------------------------------|
| 🙋 myCompass 🚍 ရ change Account         |              | You're speaking to: EXTERNAL USER<br>About: JANE BORROWER SSN (OLID): 505-03-8999 (777 | External User<br>Transfer |                                       |
| JAIRE BORROWER 999 99 9999 (777777777) |              |                                                                                        |                           | SCRATCH PAD                           |
| Name<br>JANE BORROWER                  |              |                                                                                        |                           | Add your comments, notes or thoughts. |
| Address =                              |              | Phone & Email                                                                          | Consent                   | ¢ ACTIONS                             |
| 1234 MAN STREET<br>Second Address Line |              |                                                                                        | Ext Yes                   |                                       |
| MADISON                                |              |                                                                                        | Ext N/A                   | Account Info >                        |
| CO - COLORADO                          | $\checkmark$ | jborrower@nomail.com                                                                   |                           | Direct Loan Consolidation             |
| 55555                                  |              |                                                                                        |                           | Enrollment                            |
| Language:                              |              |                                                                                        |                           | Payments >                            |
| Ø School:                              |              | Communication Preferences                                                              |                           |                                       |

Figure 44. Example of the myCompass interface, identifying the Direct Loan Consolidation menu item in the Actions panel

The Direct Loan Consolidation menu expands, displaying available options. Refer to the <u>What Direct Consolidation</u> <u>Loan Information Is Available in myCompass?</u> section for more information about these options.

|                                      |                                                                                                    |      |       |        |                |     |                           | ✓ EXTERNAL USER                       |
|--------------------------------------|----------------------------------------------------------------------------------------------------|------|-------|--------|----------------|-----|---------------------------|---------------------------------------|
| 🍯 myCompass 🚍 ၛ Shange Account       | Q Change Accessed     You're speaking for EXTERIAL USER     About: Jone EXREMINE Son (PLUE, Moliking (7777777)) |      |       |        |                |     | External User<br>Transfer |                                       |
| JANE BORROWER 999 99 9999 (77777777) |                                                                                                    |      |       |        |                |     |                           | SCRATCH PAD                           |
| Name<br>JANE BORROWER                |                                                                                                    |      |       |        |                |     |                           | Add your comments, notes or thoughts. |
| Address =                            |                                                                                                    | 1 F  | Phone | & Erna |                |     | Consent                   | ✿ ACTIONS                             |
| 1234 MAIN STREET                     |                                                                                                    | 12   | Pri   | ~      | (555) 555-5555 | Ext | Yes                       | Actions > Direct Loan Consolidation   |
| Second Address Line                  |                                                                                                    |      | Alt   | ~      | Phone          | Ext | N/A                       | ELECTIC - Direct Controllogicum       |
| MADISON                              |                                                                                                    |      |       | ~      | Phone          | Ext |                           | L                                     |
| CO - COLORADO                        | ~                                                                                                    | 1.1. | jborr | owerg  | nomail.com     |     |                           | DL Consolidation Application Status   |
| 55555                                |                                                                                                    |      |       |        |                |     |                           | UL Consolidation Application Status   |

Figure 45. Example of the myCompass interface with the Direct Loan Consolidation menu expanded in the Actions panel

### How Do I View and Navigate Application Status?

- 1. Search for the customer in myCompass, pulling up their account details. Refer to myCompass Overview for Business Partners, available on Support Central, for more information.
- 2. In the Actions panel, select *Direct Loan Consolidation*, and then click <u>DL Consolidation Application Status</u> in the menu that displays.

The Direct Loan Consolidation Application overlay opens, showing application information, including status and other details.

- 3. Navigate the customer's application information, as needed.
  - Application Status: Select this tab to view details about the current status of the Direct Consolidation Loan application.

|                                                                                                    | NSOLIDATION APP                                                                         | LICATION   🕂                                           |                                                                 |                                                                                       |
|----------------------------------------------------------------------------------------------------|-----------------------------------------------------------------------------------------|--------------------------------------------------------|-----------------------------------------------------------------|---------------------------------------------------------------------------------------|
| pplication Status                                                                                                    | Application Details                                                                     | Original Application                                   | Modify Application                                              |                                                                                       |
| We've received you<br>your student loan s                                                                                                    |                                                                                         | ation application from th                              | e U.S. Department of Education                                  | on. Thank you for choosing us as                                                      |
| /iew Application (e                                                                                                    | <u>Slic)</u>                                                                            |                                                        |                                                                 |                                                                                       |
| (i) In Progress: Y                                                                                                    | our application is curre                                                                | ntly being processed.                                  |                                                                 |                                                                                       |
|                                                                                                    |                                                                                         |                                                        |                                                                 |                                                                                       |
| urther Details                                                                                                    |                                                                                         |                                                        |                                                                 |                                                                                       |
| • We're actively g                                                                                                    |                                                                                         |                                                        |                                                                 | Ince we receive and process the                                                       |
| <ul> <li>We're actively g<br/>information, yo</li> <li>Meanwhile, con</li> </ul>                                                                     | ur previous loans will b<br>ntinue to make payme                                        | e paid off, and we'll crea<br>nts on your current loan | te a new consolidation loan.<br>s, if you're required to do so, | until we notify you the consolidation                                                 |
| information, yo                                                                                                    | ur previous loans will b<br>ntinue to make payme<br>you're having difficulty r          | e paid off, and we'll crea<br>nts on your current loan | te a new consolidation loan.<br>s, if you're required to do so, |                                                                                       |
| <ul> <li>We're actively g<br/>information, yo</li> <li>Meanwhile, con<br/>is complete. If y<br/>repayment opti</li> </ul>                            | ur previous loans will b<br>ntinue to make payme<br>rou're having difficulty r<br>ions. | e paid off, and we'll crea<br>nts on your current loan | te a new consolidation loan.<br>s, if you're required to do so, | until we notify you the consolidation                                                 |
| <ul> <li>We're actively g<br/>information, yo</li> <li>Meanwhile, con<br/>is complete. If y<br/>repayment opti</li> </ul>                            | ur previous loans will b<br>ntinue to make payme<br>rou're having difficulty r<br>ions. | e paid off, and we'll crea<br>nts on your current loan | te a new consolidation loan.<br>s, if you're required to do so, | until we notify you the consolidation<br>ervicers to discuss your available           |
| <ul> <li>We're actively g<br/>information, yo</li> <li>Meanwhile, con<br/>is complete. If y<br/>repayment opti</li> <li>Loan Holder/Servi</li> </ul> | ur previous loans will b<br>ntinue to make payme<br>rou're having difficulty r<br>ions. | e paid off, and we'll crea<br>nts on your current loan | te a new consolidation loan.<br>s, if you're required to do so, | until we notify you the consolidation<br>ervicers to discuss your available<br>Status |

Figure 46. Example of the Application Status tab

- Application Details: Select this tab for the current view of the loan information with the loan type, disbursed date, and estimated balance from the Loan Verification Certificate (LVC), if received. It may also contain add-on loans that were not part of the original application. If the LVC is not yet received, *No loan information available* displays.
  - **Note:** This tab provides no distinction between which loans are to be included and which loans are not to be included.

| pplication Status  | Application Details | Original Application | Modify Application   |           |                   |  |
|--------------------|---------------------|----------------------|----------------------|-----------|-------------------|--|
| Loan Holder/Servio | cer                 | Loan Type            |                      | Disbursed | Estimated Balance |  |
| DEPT OF ED-DEBT    | COLLECTION SERV     | Unsubsidized Fede    | ral Stafford (Unsub) | 8/8/1994  | \$1,595.91        |  |
| DEPT OF ED-DEBT    | COLLECTION SERV     | Unsubsidized Fede    | ral Stafford (Unsub) | 1/23/1995 | \$3,406.08        |  |

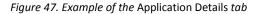

• Original Application: Select this tab to view loan information as it was at the time the electronic application was received. It provides details on which loans the borrower requested to have included in the consolidation and which loans, if any, the borrower requested to have excluded. Information is only displayed on this tab in cases where the application was submitted through the Federal Student Aid website

(<u>https://studentloans.gov</u>). If the borrower submitted a paper application, no information displays.

| ncluded           |                           |                               |            |                   |
|-------------------|---------------------------|-------------------------------|------------|-------------------|
| oan Holder/Servic | er                        | Loan Type                     | Disbursed  | Estimated Balance |
| DEBT MANAGEMEN    | IT AND COLLECTIONS SYSTEM | Subsidized Federal Stafford   | 12/27/1994 | \$2,218.00        |
| DEBT MANAGEMEN    | IT AND COLLECTIONS SYSTEM | Unsubsidized Federal Stafford | 9/27/1994  | \$1,575.00        |
| DEBT MANAGEMEN    | IT AND COLLECTIONS SYSTEM | Unsubsidized Federal Stafford | 1/24/1995  | \$3,362.00        |
| DEBT MANAGEMEN    | IT AND COLLECTIONS SYSTEM | Subsidized Federal Stafford   | 1/24/1995  | \$1,926.00        |
|                   |                           |                               |            | Total: \$9,081.00 |

*Figure 48. Example of the* Original Application *tab* 

### What Direct Consolidation Loan Information Is Available in myCompass?

The following table provides a comprehensive list of the Direct Loan consolidation information available in myCompass.

**Note:** Functionality is limited based on access rights. Not all functionality displays for all users. Additionally, your access to myCompass is limited to view-only; you cannot make updates to customer accounts.

| Option                              | Description                                                                             |
|-------------------------------------|-----------------------------------------------------------------------------------------|
| DL Consolidation Application Status | Provides details about the current status of the Direct Consolidation Loan application. |

### **Viewing Enrollment Information**

### How Do I Access Enrollment Information?

Enrollment information is available from the Actions panel in myCompass. Complete the following to access it.

- 1. Search for the customer in myCompass, pulling up their account details. Refer to myCompass Overview for Business Partners, available on Support Central, for more information.
- 2. Select *Enrollment* in the Actions panel.

|                                       |        |                                                                                              | 🗸 EXTERNAL USER                       |
|---------------------------------------|--------|----------------------------------------------------------------------------------------------|---------------------------------------|
| 💋 myCompass 🚍 ဇ shange Assount        |        | You're speaking to: EXTERNAL USER<br>About: JANE BORROWER SSN (SLID): 555-76-7655 (77777777) | External User<br>Transfer             |
| JANE BORROWER 999 99 9999 (777777777) |        |                                                                                              | SCRATCH PAD                           |
| Name<br>JANE BORROWER                 |        |                                                                                              | Add your comments, notes or thoughts. |
| Address =                             | 1      | Phone & Email                                                                                |                                       |
| 1234 MAN STREET                       |        | Pri 💙 (555) 555-5555 Ext                                                                     | Consent Consent Yes                   |
| Second Address Line                   |        | At Phone Ext                                                                                 | N/A                                   |
| MADISON                               |        | Phone Ext                                                                                    | Account Info                          |
| CO - COLORADO                         | $\sim$ | jborrower@nomail.com                                                                         | Direct Loan Consolidation             |
| 55555                                 |        |                                                                                              | Enrollment                            |
| Language:                             |        |                                                                                              | Payments                              |
| Ø <u>School:</u>                      |        | Communication Preferences                                                                    |                                       |

Figure 49. Example of the myCompass interface, identifying the Enrollment menu item in the Actions panel

The Enrollment menu expands, displaying available options. Refer to the <u>What Enrollment Information Is Available in</u> <u>myCompass?</u> section for more information about these options.

| myCompass = 9 Change Accounts        |        |         |        | ing to: EXTERNAL USER | 1-5555 (TTTTTTT) |         | EXTERNAL USER External User Transfer  |
|--------------------------------------|--------|---------|--------|-----------------------|------------------|---------|---------------------------------------|
| JANE BORROWER 999 99 9999 (77777777) |        |         |        |                       |                  |         | SCRATCH PAD                           |
| JANE BORROWER                        |        |         |        |                       |                  |         | Add your comments, notes or thoughts. |
| Address =                            | i.     | Phor    | ne & E | mail                  |                  | Consent | ✿ ACTIONS                             |
| 1234 MAIN STREET                     |        | Pri Pri |        | ✓ (555) 555-5555      | Ext              | Yes     |                                       |
| Second Address Line                  |        |         |        | ✓ Phone               | Ext              | N/A     | Actions > Enrollment                  |
| MADISON                              |        | ı Î     |        | ✓ Phone               | Ext              |         |                                       |
| CO - COLORADO                        | $\sim$ | b       |        | er@nomail.com         |                  |         |                                       |
| 55555                                |        |         |        |                       |                  |         | Enroliment Tool                       |
| Language:                            |        |         |        |                       |                  |         | Enrollment History                    |

Figure 50. Example of the myCompass interface, identifying the Enrollment menu expanded in the Actions panel

### How Do I View and Navigate Enrollment History?

- 1. Search for the customer in myCompass, pulling up their account details. Refer to myCompass Overview for Business Partners, available on Support Central, for more information.
- 2. In the Actions panel, click *Enrollment*, and then click <u>Enrollment History</u> in the menu that displays.

The Enrollment History overlay opens, displaying enrollment information.

| Certification Date 🔻 | Method ≑           | Received Date \$ | Transaction Date 🗢 |   |
|----------------------|--------------------|------------------|--------------------|---|
| 06/02/2017           | NSLDS (Electronic) | 06/13/2017       | 06/13/2017         | • |
| 03/13/2017           | NSLDS (Electronic) | 04/11/2017       | 04/11/2017         | ۲ |
|                      |                    |                  |                    |   |

Figure 51. Example of the Enrollment History overlay

3. Click the arrow for the enrollment history row to navigate the customer's status history and view details, as needed.

| IROLLMENT HISTORY          | ÷ ℃                |                  |                     |                |  |  |
|----------------------------|--------------------|------------------|---------------------|----------------|--|--|
| Certification Date 🔻       | Method 🗢           | Received Date \$ | Transaction Da      | ate ≑          |  |  |
| 06/02/2017                 | NSLDS (Electronic) | 06/13/2017       | 06/13/2017          | $\odot$        |  |  |
| School Name (ID):          | REVER UNDERSTRY (I | #21848E)         | Status:             | Less Than Half |  |  |
| Period:                    | N/A - N/A          |                  |                     | Time           |  |  |
| Less than Half-Time as of: | 05/06/2017         |                  | Summer Def Resume I | t: N/A         |  |  |
| Method:                    | NSLDS (Electronic) |                  | Condition:          | Graduated      |  |  |
| 03/13/2017                 | NSLDS (Electronic) | 04/11/2017       | 04/11/2017          | •              |  |  |

Figure 52. Example of the Enrollment History overlay, identifying the arrow used to expand enrollment details

#### What Enrollment Information Is Available in myCompass?

The following table provides a comprehensive list of the enrollment information and actions available in myCompass.

| Option             | Description                                                                                                    |
|--------------------|----------------------------------------------------------------------------------------------------|
| Enrollment Tool    | Opens the Enrollment flow, which guides contact center agents through options based on the customer's unique situation. The flow is dependent on many variables such as loan type, status, customer type selected, etc. |
| Enrollment History | Provides a historical timeline of enrollment changes, displayed by certification date. Refer to the <u>How Do I View and Navigate Enrollment History?</u> section for more information about this topic.                |

### **Viewing Payment Information**

#### How Do I Access Payment Information?

Payment information is available from the Actions panel in myCompass. Complete the following to access it.

- 1. Search for the customer in myCompass, pulling up their account details. Refer to myCompass Overview for Business Partners, available on Support Central, for more information.
- 2. Select *Payments* in the Actions panel.

|                                        |   |                                                                                                | ✓ EXTERNAL USER                       |
|----------------------------------------|---|------------------------------------------------------------------------------------------------|---------------------------------------|
| 🎯 myCompass 🚍 ဇ ငာခက္ခန္ Account       |   | You're speaking to: EXTERNAL USER<br>About: JANE BORROWER SISN (0LID): 565-55-5555 (777777777) | External User<br>Transfer             |
| JAIRE BORROWER 999 99 9999 (777777777) |   |                                                                                                | 🔽 SCRATCH PAD                         |
| Name<br>JANE BORROWER                  |   |                                                                                                | Add your comments, notes or thoughts. |
| Address                                | - | Phone & Email                                                                                  | Consent                               |
| 1234 MAIN STREET                       |   | Pri 🗸 (555) 555-5555 Ext                                                                       | Yes                                   |
| Second Address Line                    |   | Alt V Phone Ext                                                                                | N/A                                   |
| MADISON                                |   | Phone Ext                                                                                      | Account Info                          |
| CO - COLORADO                          | ~ | jborrower@nomail.com                                                                           | Direct Loan Consolidation             |
| 55555                                  |   |                                                                                                | Enrolment                             |
| Language:                              |   |                                                                                                | Payments                              |
| Ø <u>School:</u>                       |   | Communication Preferences                                                                      |                                       |

Figure 53. Example of the myCompass interface, identifying the Payments menu item in the Actions panel

The Payments menu expands, displaying available options. Refer to the <u>What Payment Information Is Available in</u> <u>myCompass?</u> section for more information about these options.

|                                                          |   |    |             |              |                  |                                          |                            |     |                  | ✓ EXTERNAL USER                       |
|----------------------------------------------------------|---|----|-------------|--------------|------------------|------------------------------------------|----------------------------|-----|------------------|---------------------------------------|
|                                                          |   |    | You<br>Abou | resp<br>it J | ieakin<br>NE BOF | g to: EXTERNAL  <br>RROWER SSN (GLID): : | USER<br>599-59-5999 (77777 | 77) |                  | External User<br>Transfer             |
| JANE BORROWER 999-99-9999 (777777777)                    |   |    |             |              |                  |                                          |                            |     |                  | SCRATCH PAD                           |
| Name                                                     |   |    |             |              |                  |                                          |                            |     |                  | Add your comments, notes or thoughts. |
| Anne BORROWER                                            |   |    |             |              |                  |                                          |                            |     |                  |                                       |
|                                                          |   |    | - 1         | hone         | & Ema            | ail .                                    |                            |     |                  |                                       |
| 1234 MAN STREET                                          |   |    |             | Pri          | ~                | (555) 555-5555                           |                            |     | Consent          | CTIONS                                |
| Second Address Line                                      |   |    |             | Alt          |                  |                                          |                            | Ext | Yes<br>N/A       | Actions > Payments                    |
| MADISON                                                  |   |    | 5           | All          | ~                |                                          |                            | ixt | NA               | 1                                     |
| Address E<br>Second Address Line<br>MAddon<br>Cocouchabo | ~ |    | 12          | -            |                  | @nomail.com                              |                            | xt  |                  | Colculate Payoff                      |
| 55555                                                    |   |    | _           | 100          | ino in citi      | grional com                              |                            |     |                  | How Payments are Applied              |
| Language:                                                |   |    |             |              |                  |                                          |                            |     |                  | Incentives                            |
| School: CUNY YORK COLLEGE (00475900)                     |   | \$ | omm         | unicat       | ion Pre          | eferences                                |                            |     |                  | Payment History                       |
|                                                          |   |    |             |              |                  |                                          |                            |     |                  | PSD - Current                         |
| Original Demo                                            |   |    |             |              |                  |                                          |                            |     | Reset All   Save | PSD - History                         |
|                                                          |   | _  |             |              | -                |                                          |                            |     |                  | Late Charge Inquiry                   |
| SERVICED ACCOUNTS (3)                                    |   |    |             |              |                  |                                          |                            |     |                  | Payment Tool                          |
| - Summary                                                |   |    |             |              | nents            | aal                                      |                            |     |                  |                                       |
| Present Total Balance: \$99,453.49                       |   |    |             | - ayn        | merile 10        | 200                                      |                            |     |                  |                                       |

Figure 54. Example of the myCompass interface, identifying the Payments menu expanded in the Actions panel

#### How Do I View and Navigate Payment History?

- 1. Search for the customer in myCompass, pulling up their account details. Refer to myCompass Overview for Business Partners, available on Support Central, for more information.
- 2. In the Actions panel, click *Payments*, and then click <u>Payment History</u> in the menu that displays.

| CTIONS                   |
|--------------------------|
| Actions > Payments       |
| Search for a task        |
| Calculate Payoff         |
| How Payments are Applied |
| Incentives               |
| Payment History          |
| PSD - Current            |
| PSD - History            |
| Late Charge Inquiry      |
| Payment Tool             |

Figure 55. Example of the Actions panel, identifying the Payment History link

The Payment History overlay opens, showing the most-recent 12 months of transactions.

- 3. Navigate the customer's payment history, as needed.
  - Full Payment History: Click <u>View Full Payment History</u> in the Payment History heading bar.
  - Account-Level Payment History: Select the appropriate grouping from the Choose Account drop-down list.
  - Loan-Level Payment History: Select the appropriate grouping from the Loan Token drop-down list.

| AYMENT HISTOR                            | Y   💠 View Full Paymen        | t History     | All payment history           |
|------------------------------------------|-------------------------------|---------------|-------------------------------|
| Choose Account (0 o<br>Show All Accounts | f1 Account)                   |               | Account-level payment history |
| 6                                        | Preference <u>REPAYE Incr</u> | reased Amount | Loan-level payment history    |
| Loan Token:                              | An TOKETIS                    |               |                               |
| Date                                     | Payment Type                  | Method        | Total Amount                  |
| 04/06/2018                               | Scheduled                     | Online        | \$500.00 •                    |
| 03/09/2018                               | Payment                       | Online        | \$500.00 •                    |
| 03/06/2018                               | Payment                       | Auto Pay      | \$205.00 ►                    |
| 02/09/2018                               | Payment                       | Online        | \$500.00 +                    |
| 02/06/2018                               | Payment                       | Auto Pay      | \$205.00 >                    |
| 12/06/2017                               | Payment                       | Auto Pay      | \$205.00 +                    |

Figure 56. Example of the Payment History overlay, identifying the payment history navigation options

- 4. Click the arrow corresponding to the payment in the Total Amount column to expand additional details about the payment.
  - **Note:** The *REPAYE Increased Amount* tab only contains data if the customer has had increased payment amounts at some point in the past.

### What Payment Information Is Available in myCompass?

The following table provides a comprehensive list of the payment information and actions available in myCompass.

| Option                   | Description                                                                                                    |  |
|--------------------------|----------------------------------------------------------------------------------------------------|--|
| Calculate Payoff         | Provides access to the Calculate Payoff Tool, which allows contact center agents to determine the payoff amount for accounts.                                                                                                    |  |
| How Payments Are Applied | Opens the " <u>How Payments Are Applied</u> " Knowledge Center article on the Great Lakes website ( <u>https://www.mygreatlakes.org</u> ).                                                                                                    |  |
| Incentives               | Provides a summary of student loan incentives (e.g., Direct Loan rebate or Automated Clearing House interest rate reduction), including an account summary of incentives and program definitions.                                                                 |  |
| Payment History          | Provides access to the customer's history of payments. Refer to the <u>How Do I View and</u><br><u>Navigate Payment History?</u> section for more information about this topic.                                                                                   |  |
| PSD – Current            | <ul> <li>Provides details about the active payment schedule and disclosures (PSD), such as monthly payment and due date.</li> <li>Note: This page may not reflect any due date/payment amount changes that have processed since the PSD was generated.</li> </ul> |  |

| Option              | Description                                                                                                    |
|---------------------|----------------------------------------------------------------------------------------------------|
| PSD – History       | Provides historical details about all PSDs that have existed for a given account grouping.<br>Expandable details allow users to drill down to more specific information about the PSD, in<br>some cases, even down to payment amounts at the loan level. |
| Late Charge Inquiry | Provides details about any late charges presently due, as well as late charge history.                                                                                                    |